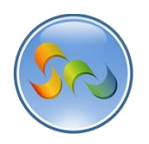

# **ADDING YOUR APP TO THE FACEBOOK APP CENTER**

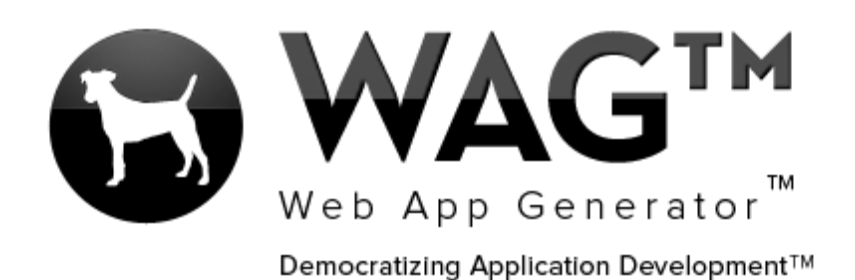

**© SOFTWARE PROGRESSIONS CORPORATION WALNUT CREEK, CALIFORNIA**

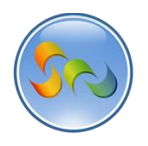

#### 2013

# **Table of Contents**

 $\overline{2}$ 

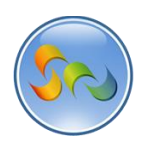

## **Overview**

With WAG™ everyone can create custom mobile and web apps and run them for large scale audiences – free of charge.

The types of apps that can be created with WAG™ include: Consumer, Business, Government (including GovCloud), Healthcare, Education, Non-Profits and many other verticals.

An app that takes several programmers one year to develop, takes a few days to create using WAG™ - without requiring programming experience.

WAG™ is unlike any other product on the market. WAG™ empowers people to do things that they just can't do today. We call this d*emocratizing application development™*.

Create your app once - and it runs on all the major desktop browsers and all the major mobile devices as a native app, just the way Facebook can be accessed via a web browser and via a native mobile app.

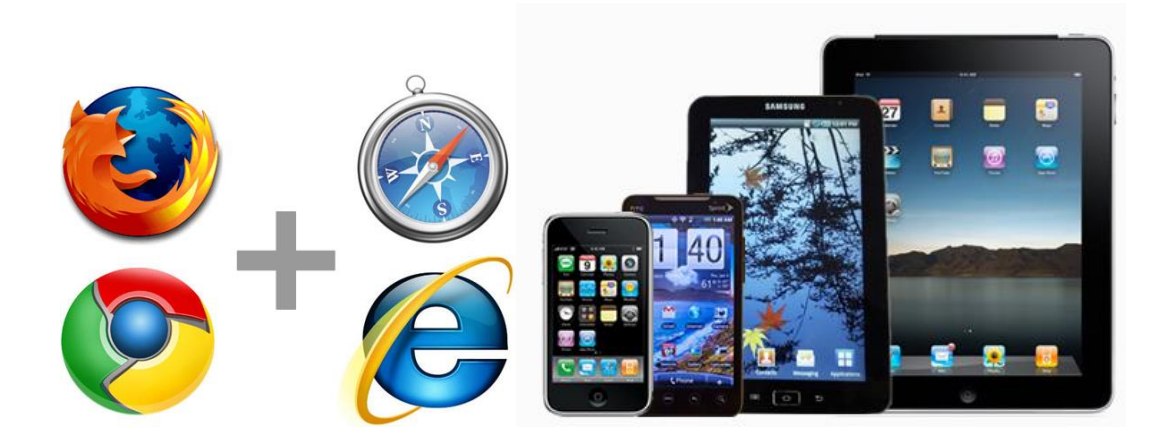

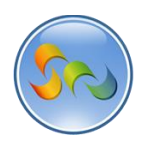

Going to Facebook Developers Website, Clicking Apps, Clicking Create New App

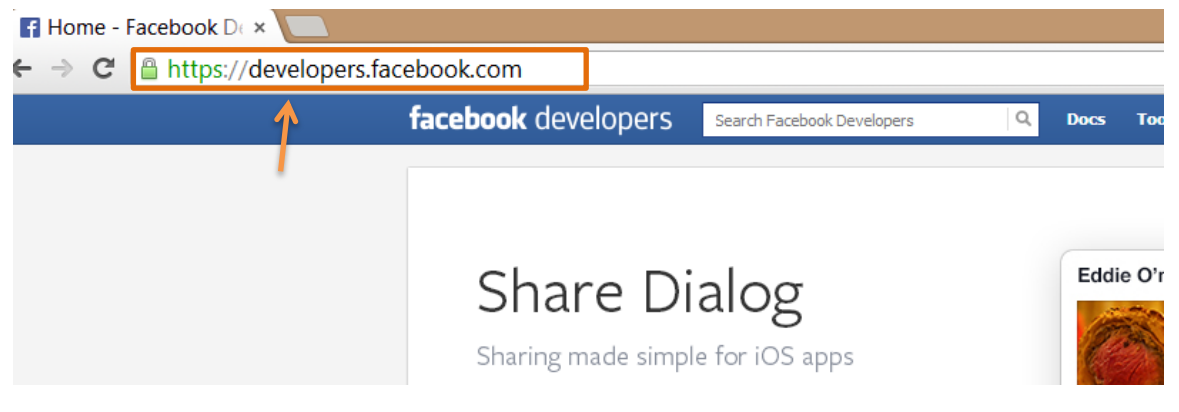

1. Type developers.facebook.com in your web browser

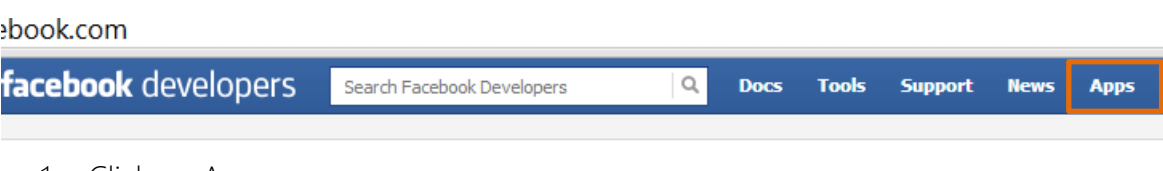

1. Click on Apps

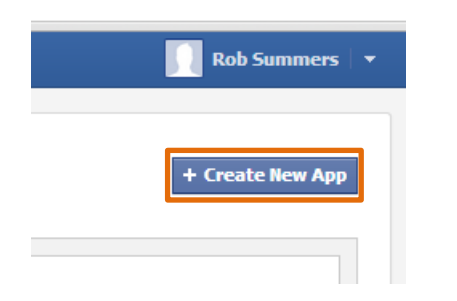

1. Click on + Create New App

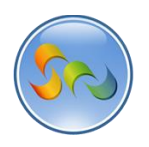

Adding Info in Pop-Up

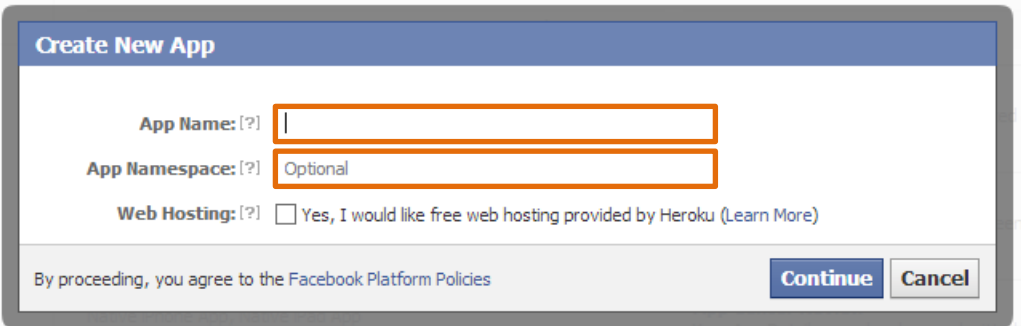

- 1. Add your App Name in the first field
- 2. Add a link address that will come after apps.facebook.com/ This is optional but is very useful for remembering the exact link for your Facebook App
- 3. Click Continue

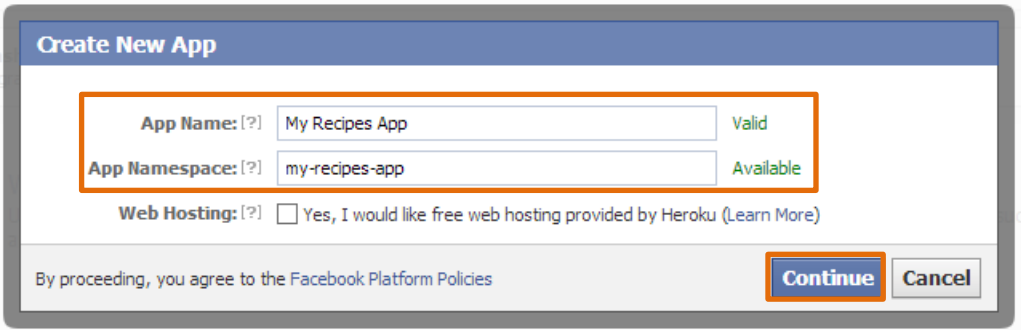

1. If the names are available you'll get a "Valid" and "Available" message on the right side.

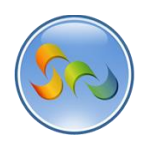

# Entering Captcha

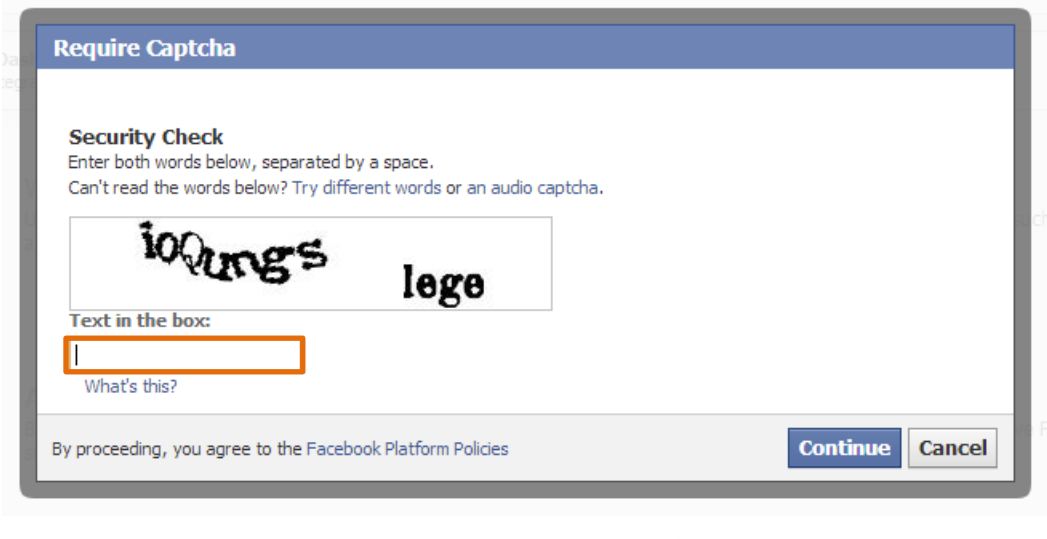

1. Enter in the security captcha

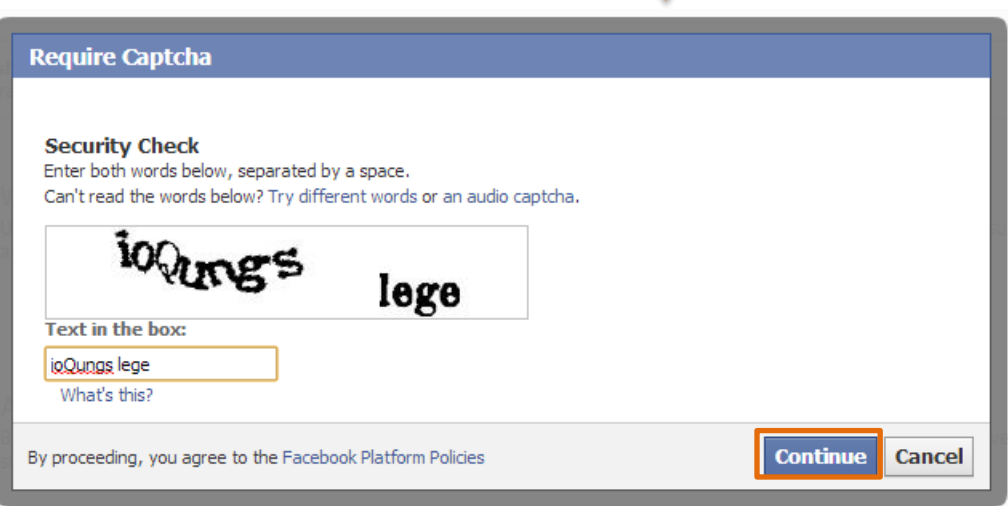

1. Click Continue

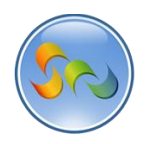

## Entering in Basic Info

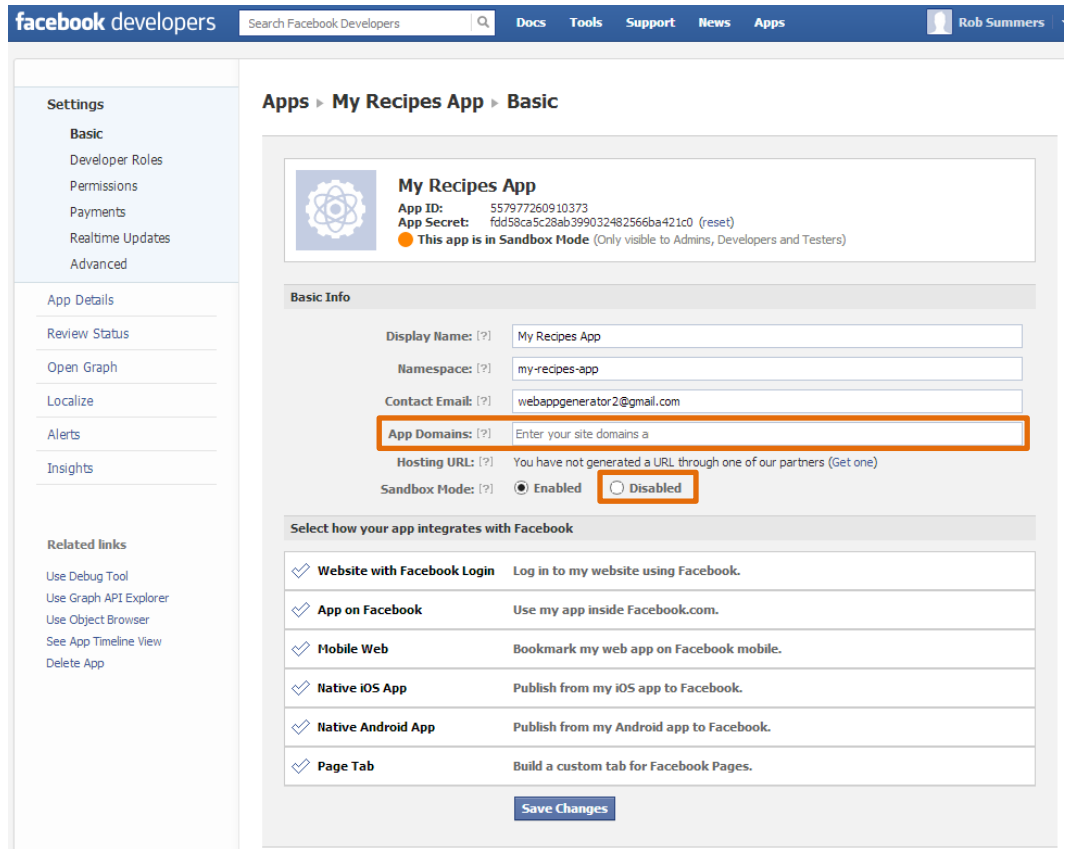

- 1. Enter in the app domain as cloud.corporatecentral.com
- 2. Click "Disabled" for Sandbox Mode

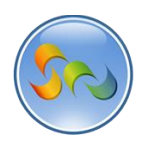

Selecting how our app integrates with Facebook

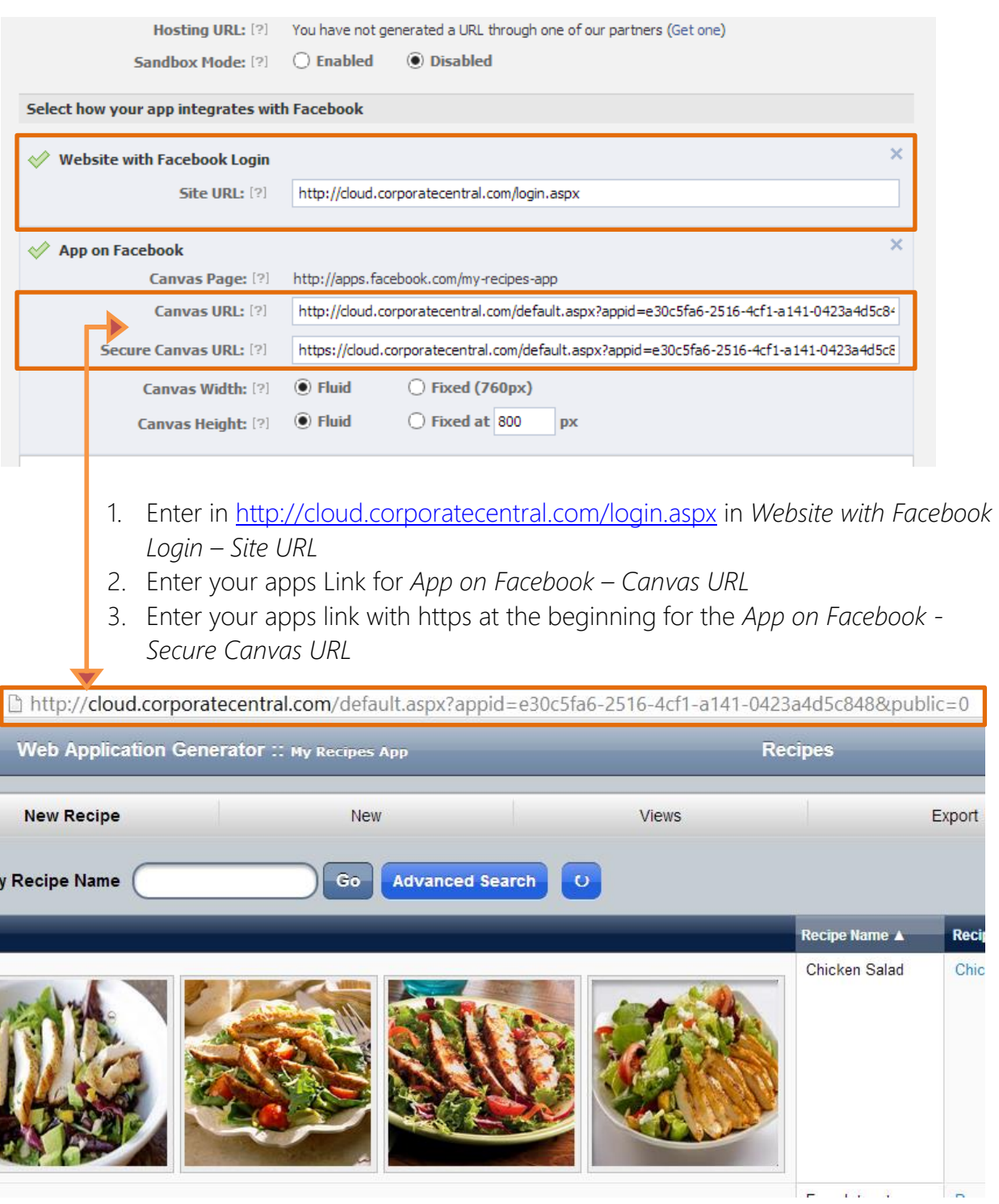

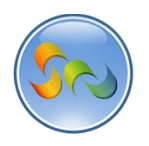

Selecting how our app integrates with Facebook (Cont.)

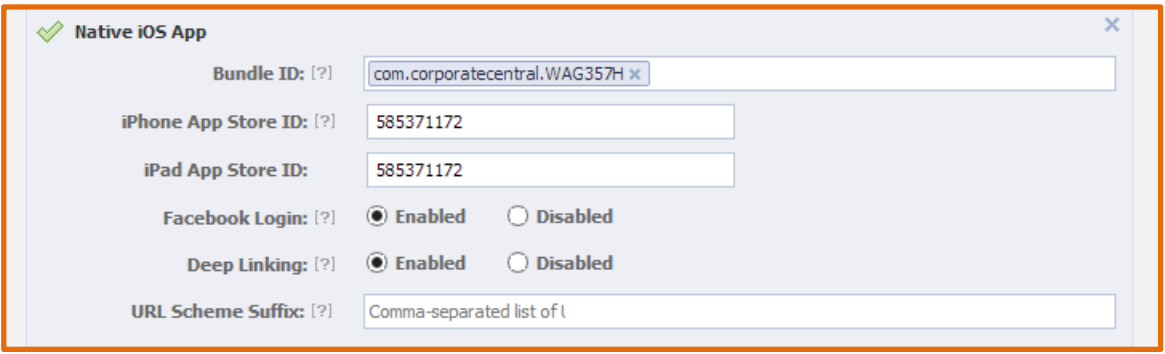

- 1. Enter in com.corporatecentral.WAG357H for *Bundle ID*
- 2. Enter 585371172 for *iPhone App Store ID/iPad App Store ID*
- 3. Check Enabled for *Facebook Login* and *Deep Linking*

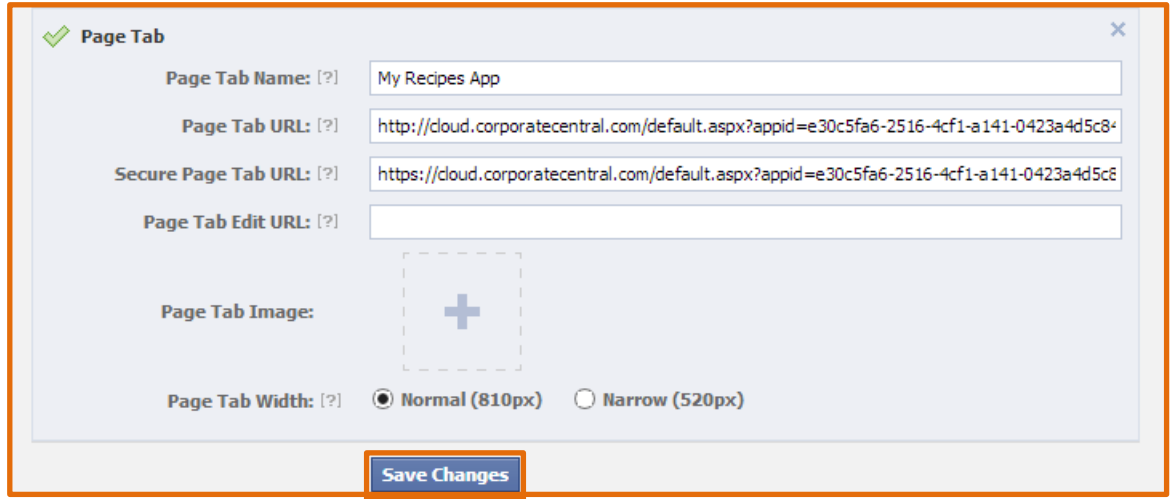

- 1. Enter your app name for *Page Tab Name*
- 2. Enter your apps Link for *App on Facebook – Canvas URL*
- 3. Enter your apps link with https at the beginning for the *App on Facebook - Secure Canvas URL*
- 4. Check Normal for *Page Tab Width*
- 5. Click *Save Changes*

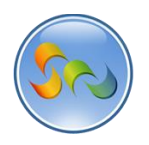

Entering in our App Details

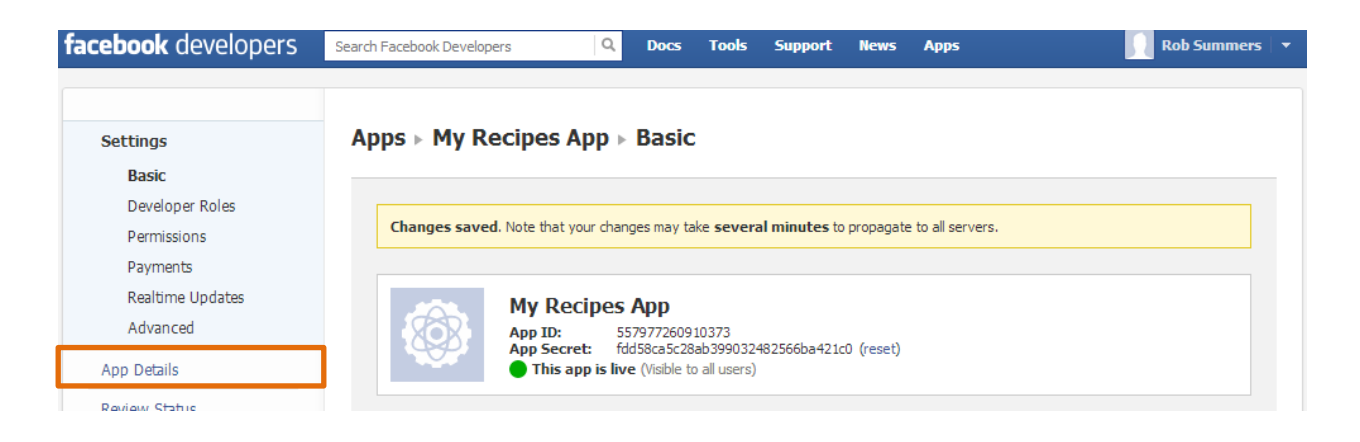

1. Click *App Details*

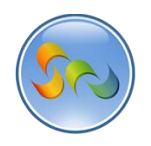

## Entering in our App Details (Cont.)

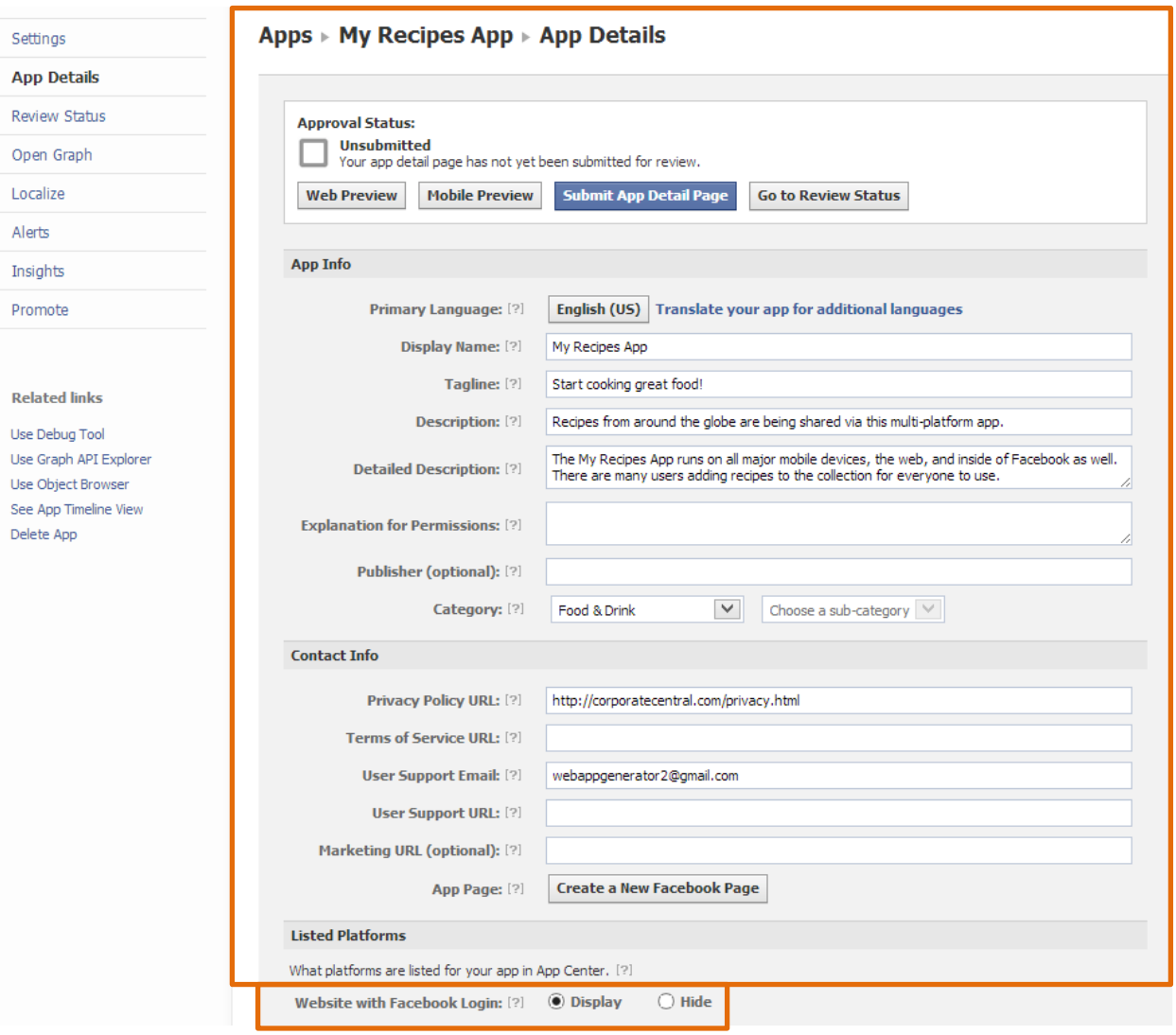

- 1. Add in the App Details
- 2. Make sure to check Display for *Website with Facebook Login*

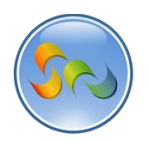

Entering in our App Details (Cont.)

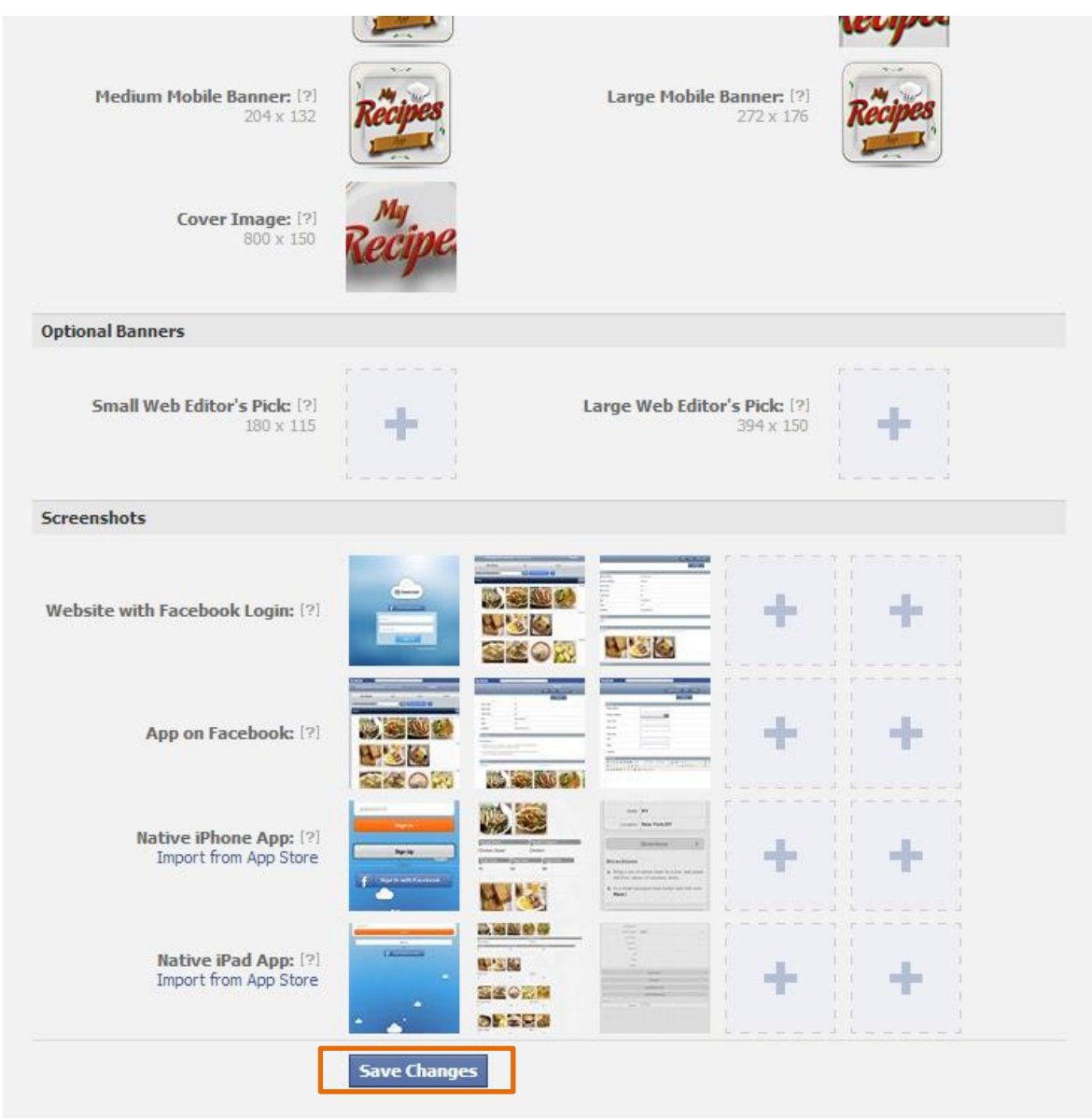

- 1. Create and add the required images
- 2. Click on *Save Changes*

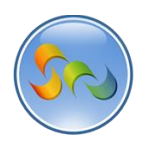

❖ Submitting App

## Apps ► My Recipes App ► App Details

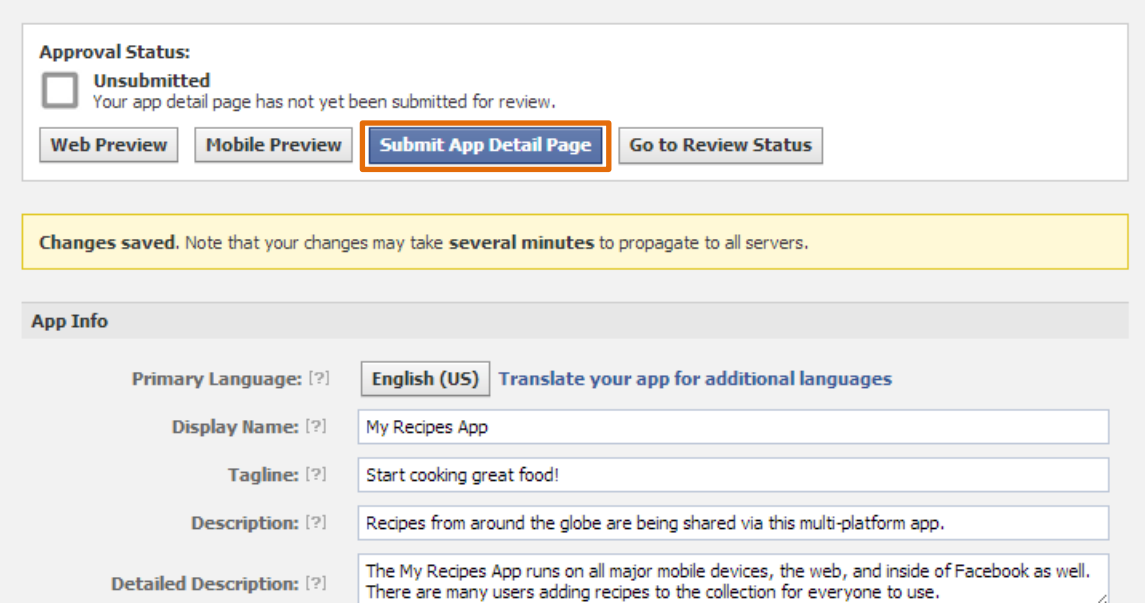

1. Click Submit App Detail Page

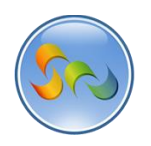

## Submitting App (Cont.)

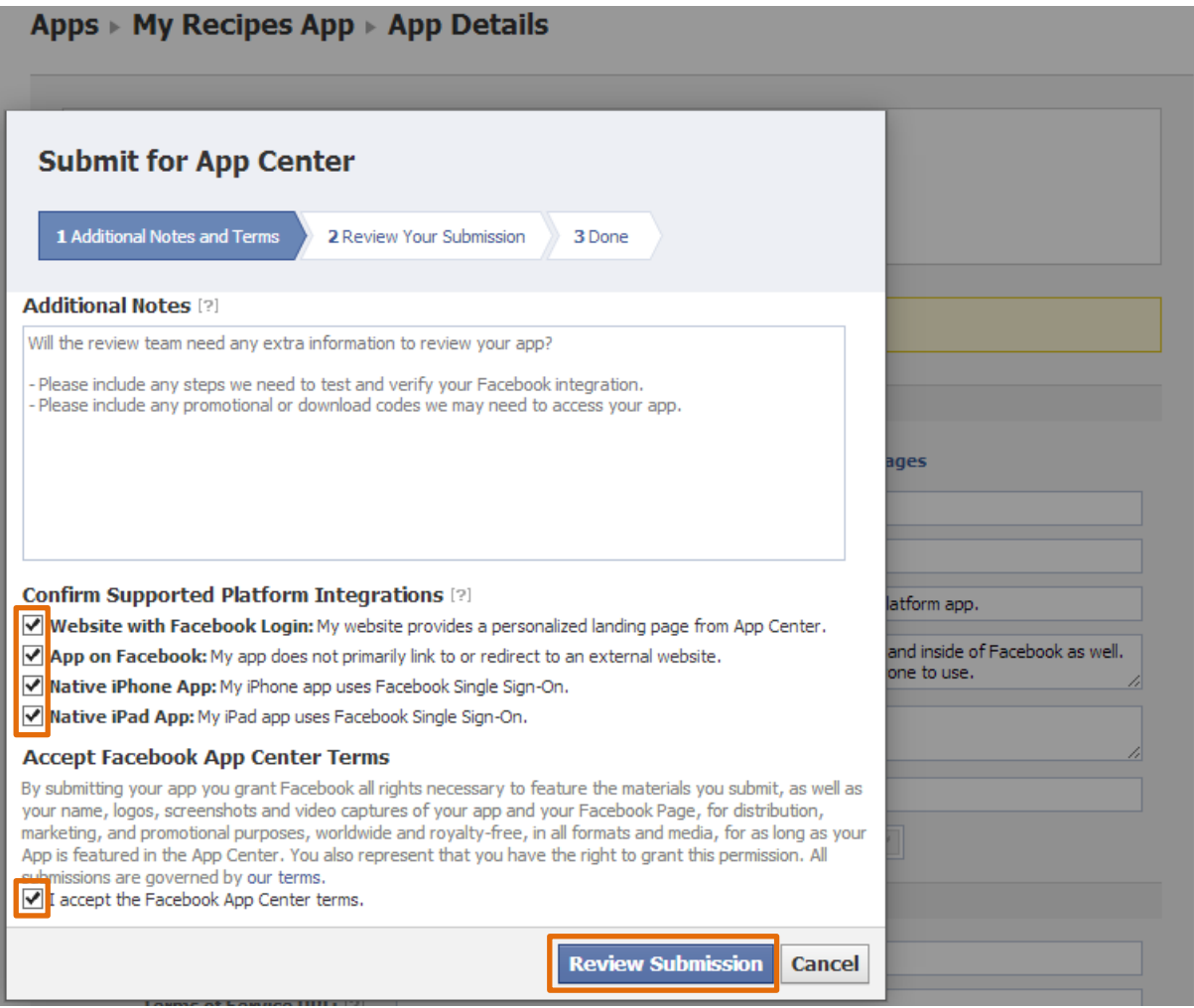

- 1. Check *Website with Facebook Login, App on Facebook, Native iPhone App, Native iPad App, I accept the Facebook App Center terms*
- 2. Click Review Submission

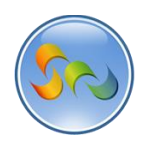

## Submitting App (Cont.)

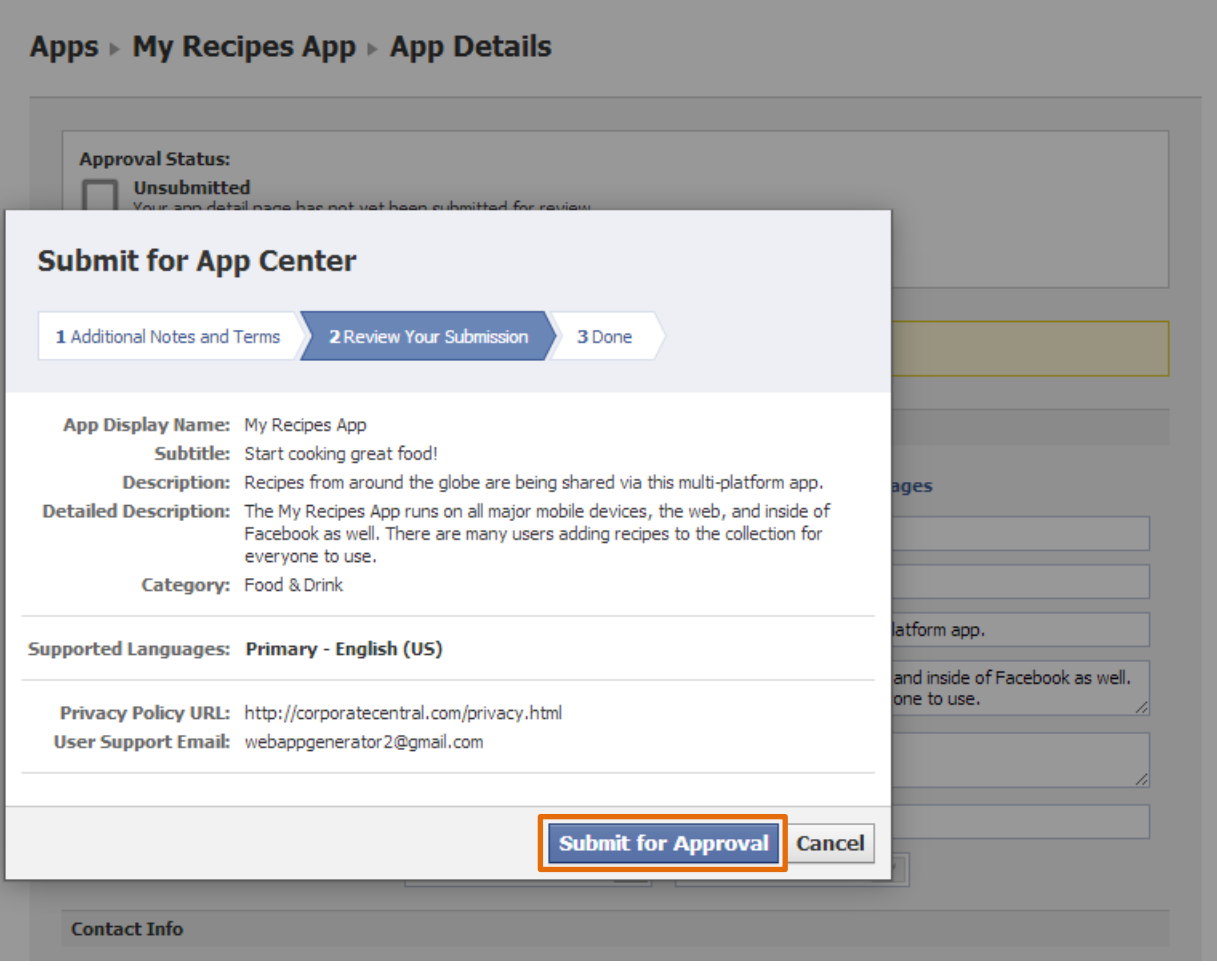

1. Click Submit for Approval

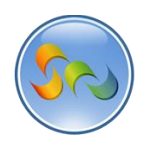

## Submitting App (Cont.)

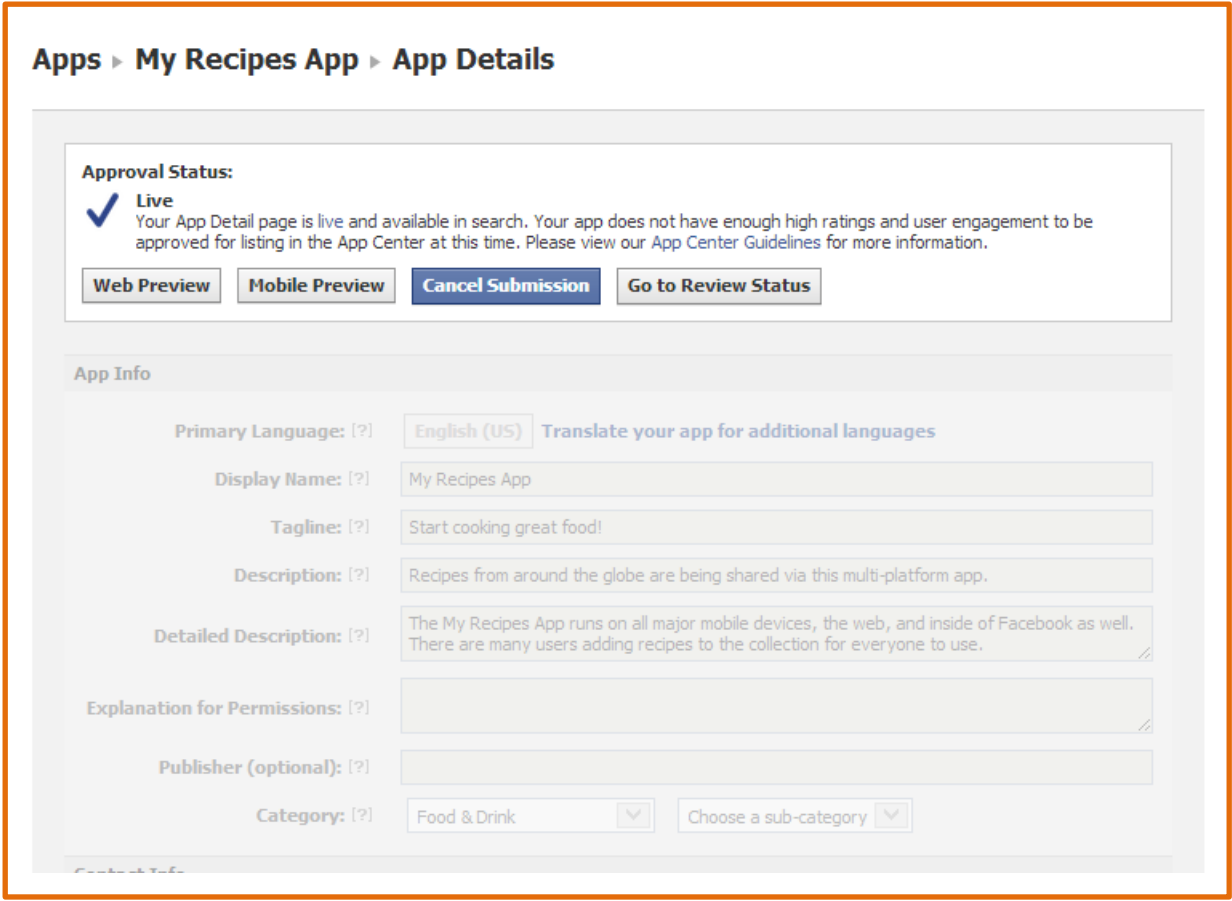

1. All done